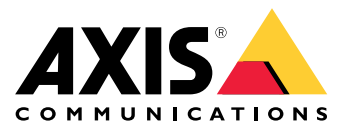

**AXIS Q1941-E Thermal Network Camera AXIS Q1942-E Thermal Network Camera**

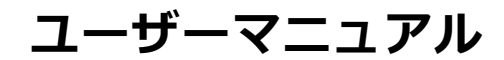

## 目次

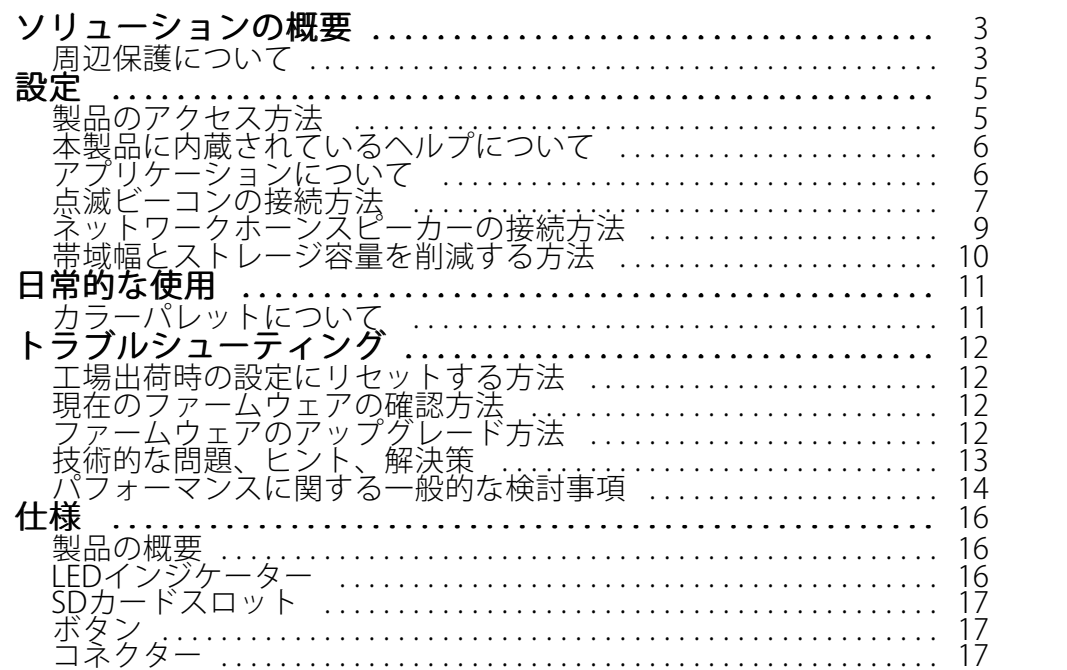

### <span id="page-2-0"></span>**ソリューションの概要**

## **ソリューションの概要**

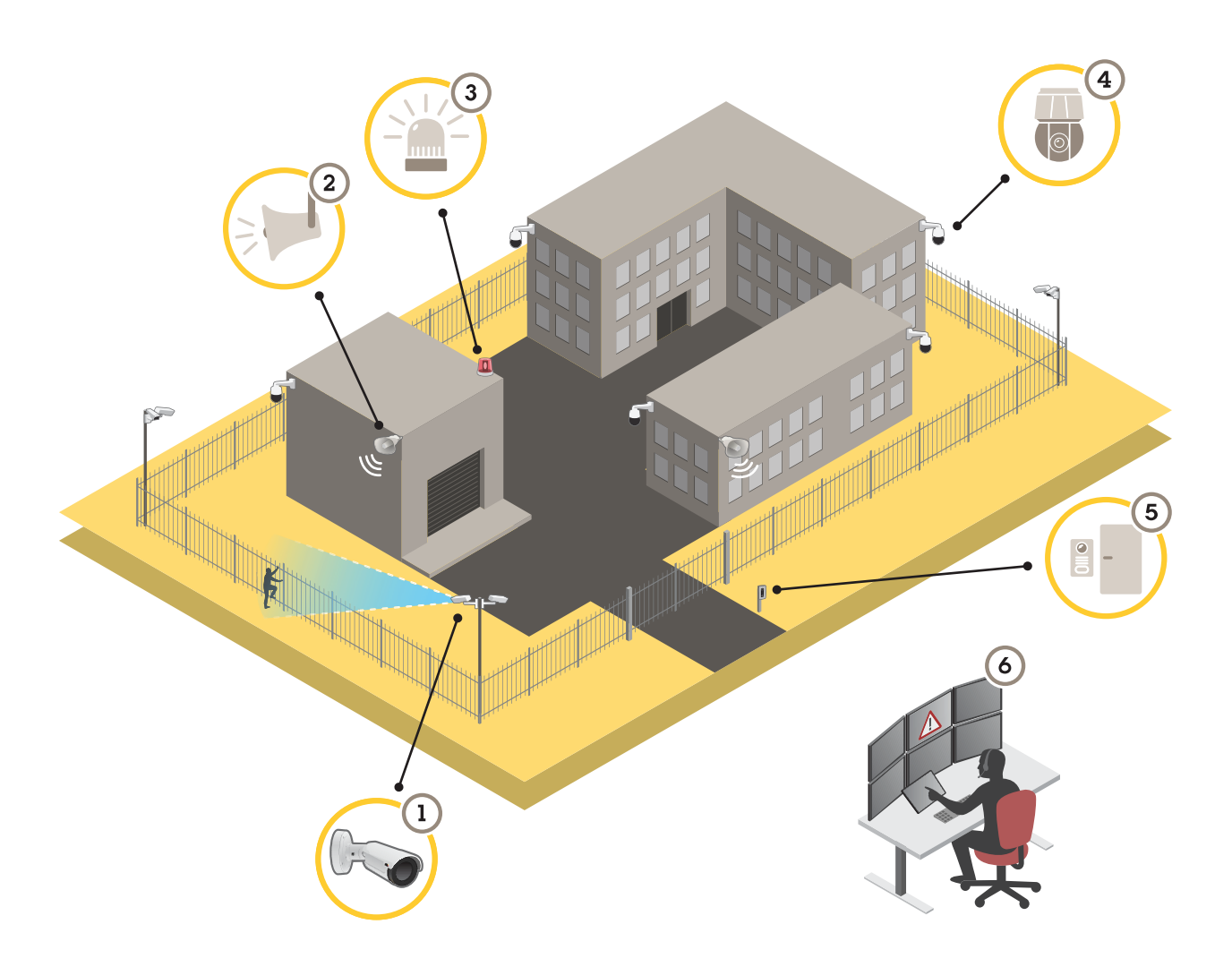

- 1 AXIS Q1941-E/Q1942-E (AXIS Perimeter Defender付き)<br>2 ホーンスピーカー
- 2 ホーンスピーカー<br>3 点滅ビーコン
- 3 点滅ビーコン<br>4 PTZネットワー
- PTZネットワークカメラ
- 5 ドアコントローラー
- 6 監視センター

## **周辺保護について**

侵入検知が必要なエリアでは、分析ソフトウェア内蔵のサーマルカメラを使用して周辺保護を設定することがで きます。 周辺保護の主な⽬的は、脅威や実際の侵⼊をできるだけ早い段階で検知することです。

周辺保護を設定するには、境界線の監視と周辺保護のための分析アプリケーションをサーマルカメラにインス トールする必要があります。 Axisでは、この⽬的でAXIS Perimeter Defenderアプリケーションを提供しています。 AXIS Perimeter Defenderの詳細については、www.axis.comを参照してください。

## **ソリューションの概要**

- 点滅ビーコン (3) を使用して、侵入者になりそうな人に周辺が保護されていることを知らせます ( *[7](#page-6-0) [ペー](#page-6-0) ジの点滅ビーコンの接続方法を*参照)。
- さらに警告を発して侵入を思いとどまらせるには、事前に録音された警告メッセージを再生するホーン スピーカー (2) を接続します ( *[9](#page-8-0) ページのネットワークホーンスピーカーの接続方法* を参照)。

### <span id="page-4-0"></span>**設定**

#### **設定**

## **製品のアクセス方法**

ネットワーク上でAxis製品を検索したり、Windows®でAxis製品にIPアドレスを割り当てたりするに は、AXIS IP UtilityまたはAXIS Camera Managementの使用をお勧めします。 いずれのアプリケーションも無料 で、axis.com/supportからダウンロードできます。

製品は次のブラウザで使⽤できます。

- Chrome™ (推奨)、Firefox®、Edge®、または Opera® (Windows® を使用する場合)
- Chrome™ (推奨)、またはSafari゜ (OS X®を使用する場合)
- Chrome™またはFirefox® (その他のオペレーティングシステムの場合)

推奨されるブラウザの詳しい情報については、axis.com/browser-supportにアクセスしてください

#### **ブラウザから本製品へのアクセス⽅法**

- 1. Webブラウザーを起動します。
- 2. ブラウザのアドレスフィールドに、本製品のIPアドレスまたはホスト名を入力します。

Macコンピューター (OS X) から本製品にアクセスするには、SafariでBonjourをクリックし、ドロップダウ ンリストから本製品を選択します。 Bonjourをブラウザーのブックマークとして追加するには、[Safari - > Preferences (Safari > 設定)] に移動します。

本製品のIPアドレスが不明な場合には、AXIS IP Utilityを使用して、ネットワーク上で本製品を特定しま す。 IPアドレスの検出や割り当てを行う方法については、Axisのサポートホームページ (*axis.com/support*) にあるドキュメント『*IPアドレスの割り当てとビデオストリームへのアクセス*』を参照してください。

- 3. ユーザー名とパスワードを入力します。 初めて本製品にアクセスする場合は、最初にルートパス ワードを設定する必要があります。
- 4. ブラウザーで製品のライブビューページが開きます。

#### **安全なパスワードについて**

重要

Axisデバイスは、最初に設定されたパスワードをネットワーク上で平文で送信します。 最初のログイン後に デバイスを保護するために、安全で暗号化されたHTTPS接続を設定してからパスワードを変更してください。

デバイスのパスワードは主にデータおよびサービスを保護します。 Axisデバイは、さまざまなタイプのイン ストールで使⽤できるようにするためパスワードポリシーを強制しません。 データを保護するために、次の ことをお勧めします。

- デバイスに付属するデフォルトのパスワードを変更する。
- 8文字以上のパスワードを使用する(できればパスワード生成プログラムで作成する)。
- パスワードを公開しない。
- 一定の期間ごとにパスワードを変更する(少なくとも年に1回)。

#### **rootアカウントの安全なパスワードを設定する**

重要

デフォルトの管理者ユーザー名rootは削除できません。 rootのパスワードを忘れた場合は、デバイスを工 場出荷時の設定にリセットする必要があります。

- <span id="page-5-0"></span>1.安全なパスワードを設定する手順に従ってください。 *[5](#page-4-0) [ページの安全なパスワードについて](#page-4-0)*を参照 してください。
- 2. パスワードを入力後、パスワードを再入力してスペルを確認します。
- 3. [Create login (ログインの作成)] をクリックします。 これでパスワードが設定されました。

### **本製品に内蔵されているヘルプについて**

製品のWebページから内蔵のヘルプにアクセスできます。 このヘルプでは、製品の機能やその設定に関する 詳細情報を提供しています。

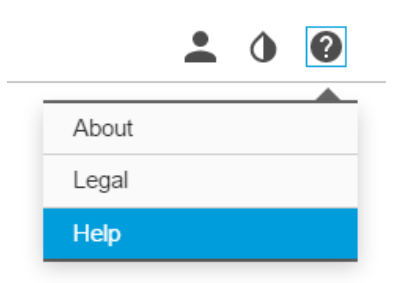

## **アプリケーションについて**

AXIS Camera Application Platform (ACAP) は、サードパーティによるAxis製品向けの分析アプリケーションや その他のアプリケーションの開発を可能にするオープンプラットフォームです。 入手可能なアプリケー ション、アプリケーションのダウンロード、試⽤版アプリケーション、およびライセンスの詳細について は、axis.com/applicationsを参照してください。

Axisアプリケーションのユーザーズマニュアルについては、axis.comを参照してください。

注意

• 同時に複数のアプリケーションを実⾏することも可能ですが、中には互換性のないアプリケーションもあ ります。 アプリケーションの特定の組み合わせによっては、並行して実行すると過度の処理能力やメ モリーリソースが必要になる場合があります。 アプリケーションを展開する前に、同時に実⾏できる ことを確認してください。

#### **アプリケーションのライセンスについて**

一部のアプリケーションの実行にはライセンスが必要です。 ライセンスは以下の2つの方法でインストー ルすることができます:

- ⾃動インストール <sup>−</sup> インターネットへのアクセスが必要です。
- 手動インストール ー アプリケーションベンダーからライセンスキーを入手して、本製品にアップ ロードします。

ライセンスを要求するには、本製品のシリアル番号 (S/N) が必要です。 シリアル番号は、本製品のラベルの 「About (製品情報)」の下に記載されています。

<span id="page-6-0"></span>**設定**

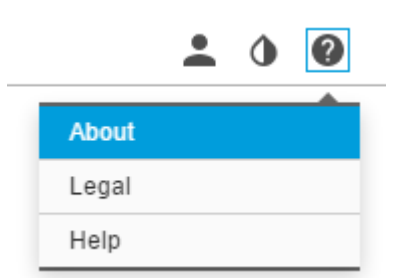

#### **カメラにアプリケーションをインストールする⽅法**

注意

ソフトウェアライセンスは、1台のカメラにのみ有効です。 新しい登録キーなしで、別のカメラでそのソフ トウェアをアクティブ化することはできません。

1. 7.10以降のファームウェアを搭載している製品の場合は、[設定 > アプリ] に移動してアプリケーショ ンをインストールします。

6.50以前のファームウェアを搭載している製品の場合は、[設定 <sup>&</sup>gt; アプリケーション] に移動してアプリ ケーションをインストールします。

- 2. アプリケーションファイル (.eap) をカメラにアップロードします。
- 3. ライセンスをアクティブ化します。 オンラインになっている場合は、ライセンスコードを入力します。 アプリケーションが⾃動的にライセンスをアクティブ化します。

詳しい手順については、製品に組み込まれているヘルプを参照してください。

4. アプリケーションを設定するには、「 7 ページのアプリケーションの設定にアクセスする方法 」 を参照してください。

#### オフラインのときにライセンスをアクティブ化する方法

ライセンスをアクティブ化するには、ライセンスキーが必要です。 ライセンスキーがコンピューターに保 存されていない場合は、以下の⼿順に従います。

- 1. www.axis.comにアクセスします。
- 2. ライセンスキーを入手するには、ライセンスコードとAxis製品のシリアル番号が必要です。
- 3. アプリケーションに求められたときに選択できるように、ライセンスキーファイルをコンピューター に保存します。

#### アプリケーションの設定にアクセスする方法

- 1. 特定のアプリケーションの設定にアクセスするには、次のいずれかの操作を行います。
	- 7.10以降のファームウェアを搭載している製品の場合は、[設定 > アプリ] に移動してアプリケー ションを選択し、[開く] をクリックしてアプリケーションの設定を開きます。
	- 6.50以前のファームウェアを搭載している製品の場合は、[ライブビュー] ボタンをクリックする か、[設定 <sup>&</sup>gt; アプリケーション <sup>&</sup>gt; [アプリケーション名]] に移動し、設定のリンクをクリック してアプリケーションの設定を開きます。

## **点滅ビーコンの接続⽅法**

点滅ビーコンを使⽤すると、侵⼊者になりそうな⼈に周辺が保護されていることを知らせることができます。

#### **設定**

このシナリオでは、点滅ビーコンを接続し、サーマルカメラが侵入を検知したときに点灯するように設定する方 法について説明します。 このシナリオでは、ビーコンは営業時間外 (⽉曜〜⾦曜の18:00〜08:00) のアラームによっ てのみ点灯を有効にすることができ、有効になるたびに30秒点灯します。

#### 必要なハードウェア

- マルチケーブル (*[17ページのマルチコネクタ](#page-16-0)を*参照)
- 接続ワイヤー (青1本と赤1本、最小面積: 0.25 mm<sup>2</sup>、最大面積: 0.5 mm<sup>2</sup>)
- 点滅ビーコン (12 V DC、最⼤50 mA)

#### 注意

接続ワイヤーの最⼤⻑は、ワイヤーの⾯積とビーコンの電⼒消費によって異なります。

#### 物理接続

- 1. マルチケーブルをカメラに接続します。
- 2. 赤いワイヤーをマルチケーブルI/Oターミナルコネクタのピン2 (DC出力+12 V DC) に接続します。
- 3. 赤いワイヤーのもう一方の端を、点滅ビーコンの+マーク付きコネクタに接続します。
- 4. ⻘いワイヤーをマルチケーブルI/Oターミナルコネクタのピン3 (I/Oポート) に接続します。
- 5. 青いワイヤーのもう一方の端を、点滅ビーコンの-マーク付きコネクタに接続します。

#### I/Oポートの設定

カメラのWebページで、点滅ビーコンをカメラに接続する必要があります。 この最初の部分はI/Oポートの 設定です。

1. [System (システム)] > [I/O ports (I/Oポート)] の順に移動します。

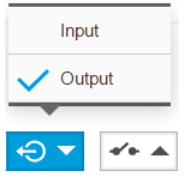

2. [Port 1 (ポート1)] ドロップダウンリストから [Output (出力)] を選択します。

3. 出力モジュールに分かりやすい名前を付けます (「Flashing beacon | など)。

- Closed circuit (NC) Open circuit (NO)  $\overline{\mathsf{N}}$ h ৵৹৲
- 4. イベントがトリガーされるたびにビーコンが点灯を開始するように設定するには、 ドロップダウンリストから [Open circuit (開路)] を選択します。

#### アクションルールの作成

何かが検知されたときにカメラからビーコンに通知を送って点灯を開始するには、次のようにカメラでアクショ ンルールを作成する必要があります。

- 1. [System (システム)] <sup>&</sup>gt; [Events (イベント)] <sup>&</sup>gt; [Action rules (アクションルール)] の順に移動します。
- 2. [Add (追加)] をクリックします。
- 3. [Enable rule (ルールを有効にする)] を選択し、アクションルールの名前 (たとえば「Flashing beacon」) を⼊⼒します。
- <span id="page-8-0"></span>4. [Trigger (トリガー)]ドロップダウンリストから [Applications (アプリケーション)] を選択します。
- 5. ドロップダウンリストから周辺保護アプリケーションを選択します。
- 6. [Schedule (スケジュール)] を [After hours (営業時間外)] に設定します。
- 7. [Type (タイプ)] ドロップダウンリストから [Output port (出力ポート)] を選択します。
- 8. [Port (ポート)] ドロップダウンリストから [Flashing beacon (点滅ビーコン)] を選択します。
- 9. 期間を30秒に設定します。

10. [Ok] をクリックします。

### **ネットワークホーンスピーカーの接続⽅法**

ネットワークホーンスピーカーは、侵入者になりそうな人に警告したり侵入を防いだりするために使用します。

このシナリオでは、Axisネットワークホーンスピーカーをカメラに接続し、サーマルカメラが侵⼊を検知したとき にオーディオクリップを再⽣するように設定する⽅法について説明します。 このシナリオでは、ホーンスピー カーは営業時間外 (⽉曜〜⾦曜の18:00〜08:00) のアラームによってのみ有効にすることができます。

#### 送信先の設定

注意

オーディオクリップがホーンスピーカー内に存在しており、その番号を知っている必要 があります。 オーディオクリップの番号を調べるには、次のコマンドを入力します。 http://[HornSpeakerIP]/axis-cgi/param.cgi?action=list ([HornSpeakerIP] はホーンスピーカーのIPアドレスで す)。番号は、表示されるリスト内の文字Mの後に表示されます。

カメラでホーンスピーカーを送信先として設定することにより、カメラをホーンスピーカーに接続します。

- 1. [Settings > System (設定 > システム)] > [Events > Recipients (イベント > 送信先)] の順に移動します。
- 2. [Add (追加)] をクリックします。
- 3. 送信先の名前 (たとえば「Horn speaker」) を入力します。
- 4. **[Type (タイプ)**] ドロップダウンリストから [HTTP] を選択します。
- 5. URLのフィールドに「http://[HornSpeakerIP]/axis-cgi/playclip.cgi?clip=[x]」と入力します ([HornSpeakerIP] はホーンスピーカーのIPアドレスであり、[x] はオーディオクリップの番号です)。
- 6. [Login Credentials (ログイン認証情報)] の下に、ホーンスピーカーのユーザー名とパスワードを入 力します。
- 7. [OK] をクリックします。

#### アクションルールの作成

何かが検知されたときにカメラからホーンスピーカーに通知を送ってオーディオクリップを再⽣するには、次の ようにカメラでアクションルールを作成します。

- 1. [Settings Settings <sup>&</sup>gt; System (設定 <sup>&</sup>gt; システム)] <sup>&</sup>gt; [Events <sup>&</sup>gt; Action rules (イベント <sup>&</sup>gt; アクションルール)] の順 に移動します。
- 2. [Add (追加)] をクリックします。
- 3. アクションルールの名前 (たとえば「Horn speaker」) を入力します。
- 4. トリガーのリストから [Applications (アプリケーション)] を選択し、周辺保護アプリケーションを選 択します。

### <span id="page-9-0"></span>**設定**

- 5. [Schedule (スケジュール)] を [After hours (営業時間外)] に設定します。
- 6. アクションのリストから [**Send notification (通知の送信)**] を選択し、[**Horn speaker (ホーンスピー** カー)] を選択します。
- 7. [OK] をクリックします。

## **帯域幅とストレージ容量を削減する⽅法**

#### 重要

帯域幅を削減すると、画像の詳細度が失われる可能性があります。

- 1. ライブビューに移動し、[H.264] を選択します。
- 2. [Settings > Stream (設定 > ストリーム)]に移動します。
- 3. 以下の操作を1つ以上実行します。
	- -Zipstream機能をオンにし、希望のレベルを選択する。
	- ダイナミックGOPをオンにし、GOP⻑を⾼い値に設定する。
	- -圧縮度を増やす。
	- ダイナミックFPSをオンにする。

#### <span id="page-10-0"></span>**日常的な使用**

### **日常的な使用**

## **カラーパレットについて**

熱画像に適⽤されたカラーパレットは、⼈間の⽬が画像の詳細を識別するのに役⽴ちます。 パレット内の⾊は、 温度の違いを強調するために人工的に作り出された疑似カラーです。

#### カラーパレットに関する推奨事項

本製品には選択可能な複数のカラーパレットがあります。 オペレーターがビデオストリームを⾒る場合は、い ずれかのパレットを選択します。 ビデオストリームがアプリケーションによってのみ使⽤される場合は、ホ ワイトホットパレットを選択します。

### <span id="page-11-0"></span>**トラブルシューティング**

**トラブルシューティング**

### **⼯場出荷時の設定にリセットする⽅法**

重要

工場出荷時の設定へのリセットは慎重に行ってください。 工場出荷時の設定へのリセットを行うと、IPア ドレスを含むすべての設定が⼯場出荷時の値にリセットされます。

本製品を工場出荷時の設定にリセットするには、以下の手順を実行します。

- 1. 本製品の電源を切ります。
- 2. コントロールボタンを押した状態で電源を再接続します。 [16ページの製品の概要](#page-15-0)を参照してください。
- 3. ステータスLEDインジケーターが黄色に点滅するまで、コントロールボタンを15〜30秒間押し続けます。
- 4. コントロールボタンを離します。 プロセスが完了すると、ステータスLEDが緑⾊に変わります。 これで 本製品は工場出荷時の設定にリセットされました。 ネットワーク上に利用可能なDHCPサーバーがな い場合、デフォルトのIPアドレスは192.168.0.90になります。
- 5. インストールおよび管理ソフトウェアツールを使用してIPアドレスの割り当て、パスワードの設定、ビデ オストリームへのアクセスを⾏います。

axis.com/supportのサポートページに、インストールおよび管理ソフトウェアツールが用意されています。

Webインターフェースを使用して、各種パラメーターを工場出荷時の設定に戻すこともできます。 **Settings >** System >Maintenance(設定 >システム >メンテナンス) を選択し、Default (デフォルト) をクリックします。

### **現在のファームウェアの確認方法**

ファームウェアは、ネットワークデバイスの機能を決定するソフトウェアです。 問題のトラブルシューティ ングを⾏う際には、まず、現在のファームウェアバージョンを確認してください。 最新バージョンには、特 定の問題の修正が含まれていることがあります。

現在のファームウェアを確認するには:

1. 本製品のWebページに移動します。

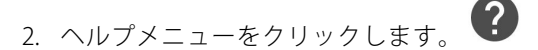

3. [About (バージョン情報)] をクリックします。

### **ファームウェアのアップグレード⽅法**

#### 重要

事前設定済みの設定とカスタム設定は、(その機能が新しいファームウェアで利用できる場合)、ファー ムウェアのアップグレード時に保存されます。ただし、この動作をAxis Communications ABが保証し ているわけではありません。

#### 重要

アップグレードプロセス中は、本製品を電源に接続したままにしてください。

## <span id="page-12-0"></span>**トラブルシューティング**

#### 注意

最新のファームウェアをダウンロードして製品をアップグレードすると、製品に最新機能が追加さ れます。 ファームウェアを更新する前に、ファームウェアとともに提供されるアップグレード手 順とリリースノートを必ずお読みください。 最新ファームウェアおよびリリースノートについて は、axis.com/support/firmwareを参照してください。

- 1. 最新のファームウェアファイルをコンピューターにダウンロードします。ファームウェアファイル はwww.axis.com/support/firmwareから無料で入手できます。
- 2. 製品には管理者としてログインしてください。
- 3. 製品のWebページで、[**Settings > System > Maintenance(設定 > システム > 保守)**] に移動し、手順に 従ってください。 アップグレードが完了すると、製品は⾃動的に再起動します。

アップグレードを行う対象が複数の場合は、AXIS Camera Managementを使用できます。 詳細 はaxis.com/products/axis-camera-managementをご覧ください。

## **技術的な問題、ヒント、解決策**

このページで解決策が見つからない場合は、axis.com/supportのセクションに記載されているトラブルシュー ティングを⾏ってください。

#### ファームウェアのアップグレードで問題が発⽣する

ファームウェアのアッ プグレード失敗 ファームウェアのアップグレードに失敗した場合、製品は以前のファームウェア を再度読み込みます。 不正なファームウェアファイルがアップロードされている ことが最もよくある原因です。 製品に対応したファームウェアファイル名である ことを確認し、再試⾏してください。

#### IPアドレスの設定で問題が発⽣する

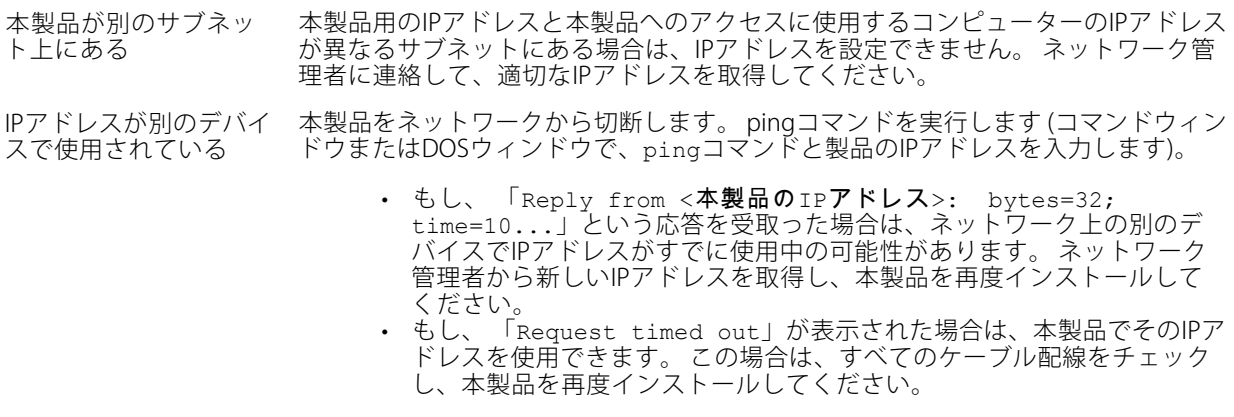

同じサブネット上の別 のデバイスとIPアドレス が競合している可能性 がある DHCPサーバーによって動的アドレスが設定される前は、本製品の静的IPアドレスが 使用されます。 つまり、デフォルトの静的IPアドレスが別のデバイスでも使用され ていると、本製品のアクセスに問題が発⽣する可能性があります。

### <span id="page-13-0"></span>**トラブルシューティング**

#### ブラウザから本製品にアクセスできない

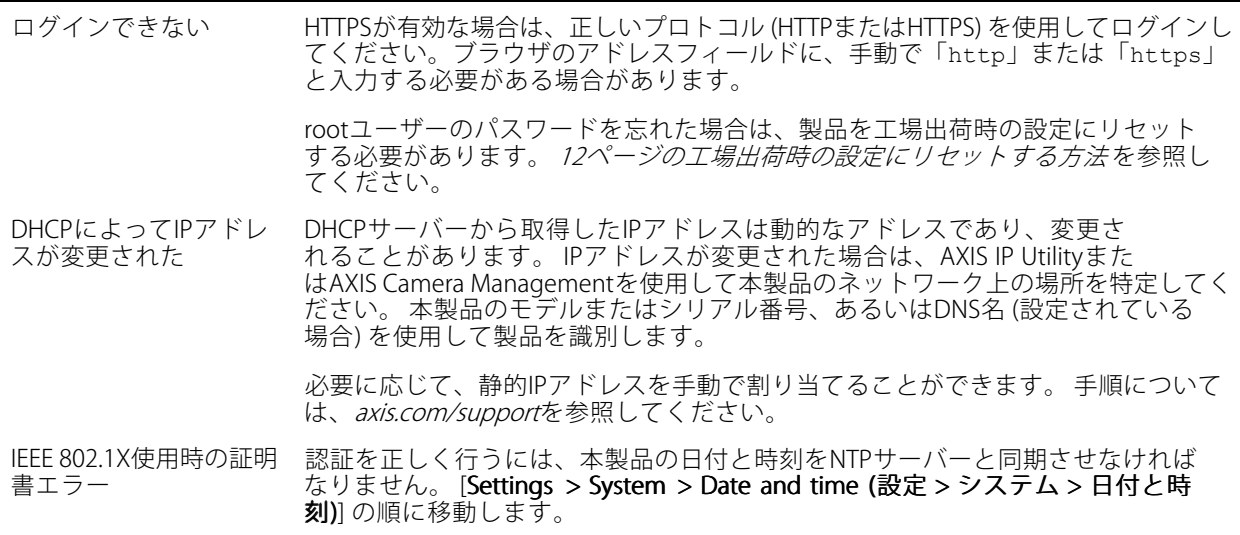

#### 本製品にローカルにアクセスできるが、外部からアクセスできない

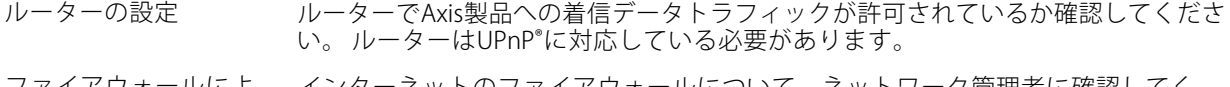

イアワォールによ る保護 ・ネットのファイアウォールについて、ネットワーク管理者に確認してく ださい。

#### ストリーミングの問題

ローカルクライアントし かマルチキャストH.264 にアクセスできない ルーターがマルチキャストをサポートしているかどうか、またはクライアントと本 製品間のルーター設定を⾏う必要があるかどうかを確認してください。 TTL (Time To Live) 値を上げる必要がある場合もあります。 H.264のマルチキャスト 画像がクライアントで 表示されない Axis製品で使⽤されたマルチキャストアドレスが有効かどうか、ネットワーク 管理者に確認してください。 ファイアウォールが表⽰を妨げていないかどうか、ネットワーク管理者に確認し てください。 H.264画像のレンダリン グラフィックカードで最新のデバイスドライバーが使⽤されていることを確認し

グ品質が悪い てください。 最新のドライバーは、通常、メーカーのWebサイトからダウンロー ドできます。

フレームレートが予期 したレートより低い

- •14ページのパフォーマンスに関する一般的な検討事項を参照してくだ さい。
- クライアントコンピュータで実⾏されているアプリケーションの数を減 らします。
- 同時監視者の数を制限します。
- •使用可能な帯域幅が十分かどうか、ネットワーク管理者に確認します。
- 画像の解像度を下げます。
- •本製品の周波数 (60/50 Hz) によって、最⼤フレーム/秒は異なります。

#### **パフォーマンスに関する⼀般的な検討事項**

システムを設定する際には、さまざまな設定や条件がシステムのパフォーマンスにどのように影響するかを検 討することが重要です。 ある要因は必要な帯域幅の量 (ビットレート) に影響し、他の要因はフレームレート

## **トラブルシューティング**

に影響し、帯域幅とフレームレートの両⽅に影響する事柄もあります。 CPUの負荷が最⼤に達した場合も、 フレームレートに影響を及ぼします。

最も重要な検討事項には次のようなものがあります。

- 画像解像度が⾼い、または圧縮率が低いと、画像のファイルサイズが増⼤し、結果的に帯域幅に影響 を及ぼします。
- Motion JPEGまたはユニキャストH.264を使用するクライアントのアクセス数が多すぎると帯域幅に影響 を及ぼします。
- • 様々なクライアントが様々な解像度や圧縮⽅式が異なるストリームを同時に閲覧すると、フレー ムレートと帯域幅の両⽅に影響を及ぼします。

フレームレートを高く維持するために、できる限り同一ストリームを使用してください。 ストリームプ ロファイルを使⽤すると、ストリームを同⼀に揃えることができます。

- Motion JPEGおよびH.264のビデオストリームに同時にアクセスすると、フレームレートと帯域幅の 両⽅に影響を及ぼします。
- イベント設定を多⽤すると、製品のCPU負荷に影響が⽣じ、その結果、フレームレートに影響します。
- 特に、Motion JPEGのストリーミングでは、HTTPSを使用するとフレームレートが低くなる場合が あります。
- インフラストラクチャーが貧弱なネットワークの使⽤率が⾼いと帯域幅に影響します。
- パフォーマンスの低いクライアントコンピューターで閲覧すると感知するパフォーマンスが低くな り、フレームレートに影響します。
- • 複数のAXIS Camera Application Platform (ACAP) アプリケーションを同時に実⾏すると、フレームレート と全般的なパフォーマンスに影響する場合があります。
- パレットを使⽤すると、製品のCPU負荷に影響が⽣じ、その結果、フレームレートに影響します。

## <span id="page-15-0"></span>**仕様**

## **仕様**

最新バージョンの製品のデータシートについては、axis.comで本製品のページを開いて「サポートとドキュ メント」へお進みください。

## **製品の概要**

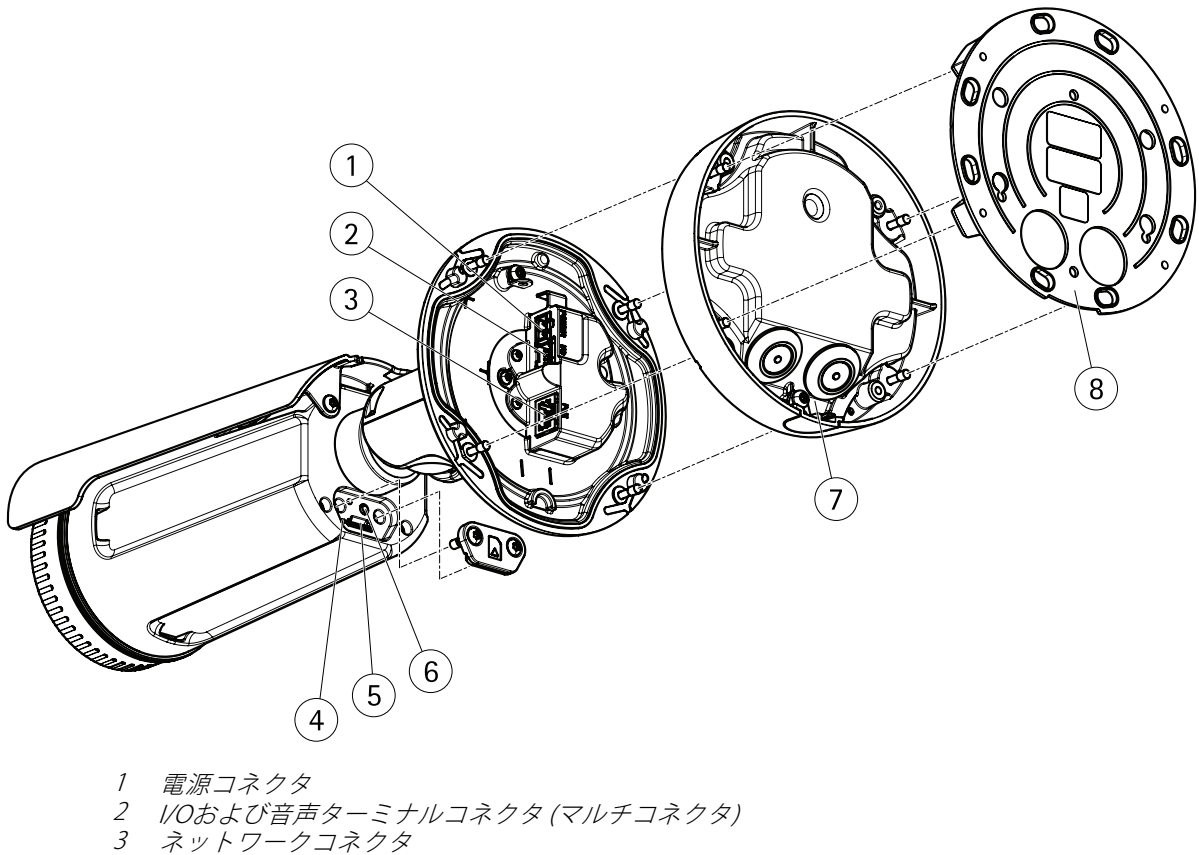

- 
- 3 ネットワークコネクタ<br>4 ステータスインジケー 4 ステータスインジケーターLED
- 5 microSDメモリーカードスロット
- ヘノ・ヘインフリー<br>5 microSDメモリーカー<br>6 コントロールボタン<br>7 脚
- 
- $7<sub>8</sub>$ 8 取付ブラケット

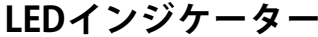

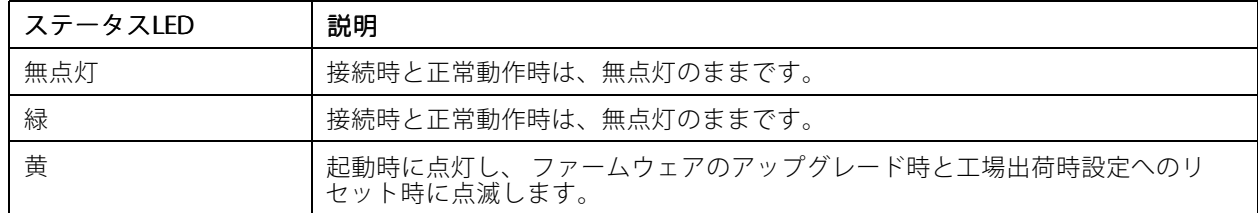

### <span id="page-16-0"></span>**仕様**

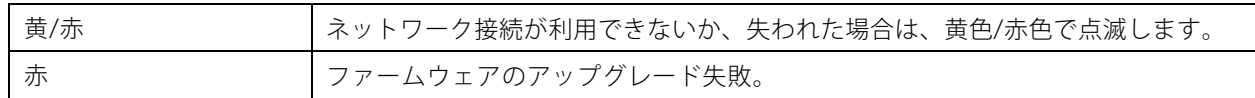

## **SDカードスロット**

### 注意

損傷の危険があります。 可動部分。 動作中は、体を製品に近づけないでください。 製品の設置やメン テナンスを⾏う前に、電源を切ってください。

#### 注意

▲1 その危険があります。 表面が熱くなります。 動作中は、本製品に触れないでください。 製品のメン テナンスを⾏う前に、電源を切り、表⾯が冷えるまで待ってください。

#### 注記

- SDカード損傷の危険があります。 SDカードの挿入と取り外しの際には、鋭利な工具や金属性の物を使用 したり、過剰な力をかけたりしないでください。カードの挿入や取り外しは指で行ってください。
- データ損失や録画データ破損の危険があります。 本製品の稼働中はSDカードを取り外さないでください。 取り外しの前に、製品のWebページからSDカードをマウント解除してください。

本製品は、microSD/microSDHC/microSDXCカードに対応しています (別売)。

推奨するSDカードについては、axis.comを参照してください

## **ボタン**

#### **コントロールボタン**

コントロールボタンの位置については、[16ページの製品の概要](#page-15-0)を参照してください。

コントロールボタンは、以下の用途で使用します。

- 製品を工場出荷時の設定にリセットする。 *[12ページ](#page-11-0)*を参照してください。
- AXIS Video Hosting Systemサービスに接続する。 を参照してください。 接続するには、ステータスLEDが 緑色に点滅するまで、ボタンを押し続けます (約3秒間)。

## **コネクター**

#### **電源コネクター**

AC/DC電源を接続するためのターミナルコネクター。

#### **ネットワークコネクタ**

RJ45イーサネットコネクタ、Power over Ethernet (PoE) 対応。

#### **マルチコネクタ**

以下の外部装置を接続するターミナルコネクタ:

- 音声装置
- 入出力 (I/O) デバイス

### **仕様**

#### • DC電源

外部装置を接続する場合、本製品のIP定格を維持するため、別売のAxisマルチケーブルが必要になります。 詳細に ついては、18ページのマルチケーブルコネクタ を参照してください。

**マルチケーブルコネクタ**

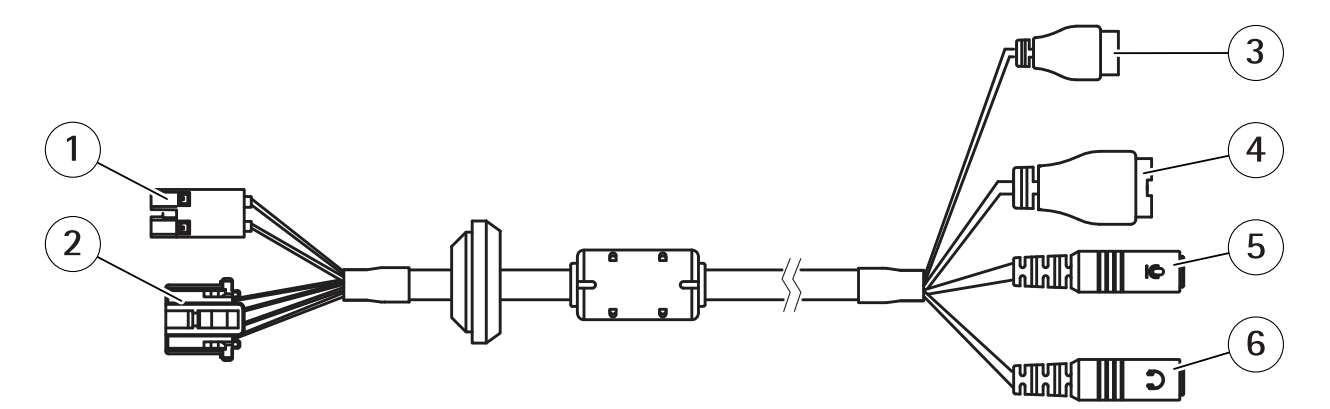

マルチケーブルの概要

- 1 カメラ電源コネクタ
- 2 カメラマルチコネクタ
- 3 電源コネクタ
- 4 I/Oターミナルコネクタ<br>5 音声入カ(ピンク)
- 5 音声入力 (ピンク)<br>6 音声出力 (緑)
- 音声出力 (緑)

マルチケーブルには、以下のコネクタがあります。

**電源コネクタ -** 電源入力用2ピンターミナルブロック。 ケーブルの極性はどちらでもかまいません。 定格出力が 100 W以下または5 A以下の安全特別低電圧 (SELV) に準拠した有限電源 (LPS) を使⽤してください。

音声入力(ピンク) - モノラルマイクロフォンまたはラインインモノラル信号用(左チャンネルはステレオ信号 で使用) 3.5 mm入力。

音声出力 (緑) - 3.5 mm音声 (ラインレベル) 出力 (パブリックアドレス (PA) システムまたはアンプ内蔵アクティブス ピーカーに接続可能)。 音声出力には、ステレオコネクタを使用する必要があります。

I/Oターミナルコネクタ - 外部装置を接続し、カメラに対するいたずらの警報、動体検知、イベントトリガー、ア ラーム通知などを使用することができます。 I/Oコネクタは、0VDC基準点と電力 (DC出力) に加えて、以 下のインターフェースを提供します。

- デジタル出⼒ ̶ リレーやLEDなどの外部デバイスを接続します。 接続されたデバイスは、 VAPIX®アプリケーションプログラミングインターフェースまたは製品のWebページで有効にす ることができます。
- ・ デジタル入力 オープンサーキットとクローズサーキットの切り替えが可能な外部デバイス (PIR検 知器、ドア/窓の接触、ガラス破損検知器など) を接続するための入力です。

## **仕様**

 $\begin{array}{|c|c|} \hline \text{000} \\ \hline \text{123} \\ \text{234} \\ \text{355} \\ \text{466} \\ \text{576} \\ \text{587} \\ \text{697} \\ \text{708} \\ \text{808} \\ \text{909} \\ \text{909} \\ \text{1000} \\ \text{1100} \\ \text{1200} \\ \text{1300} \\ \text{1400} \\ \text{1500} \\ \text{1600} \\ \text{1600} \\ \text{1700} \\ \text{1800} \\ \text{1900} \\ \text{1900}$ 

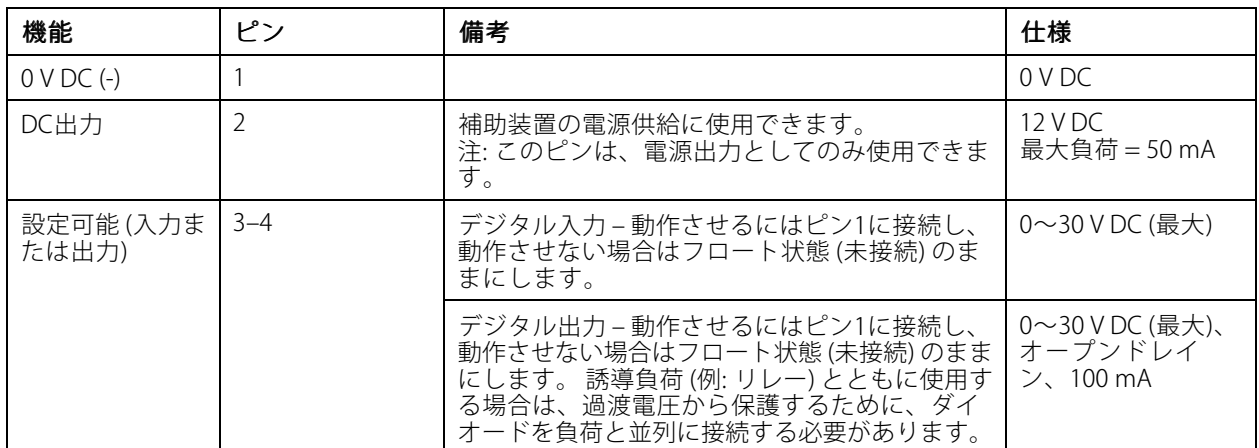

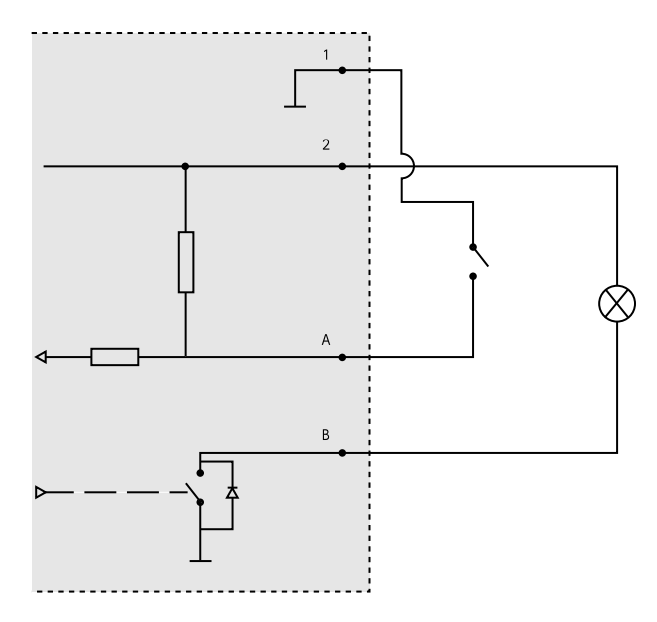

- 1 0 V DC (-)
- 2 DC出力12 V、最大50 mA
- A *I/O (入力として設定)*
- B *I/O (出力として設定)*

ユーザーマニュアル AXIS Q19 Series © Axis Communications AB, 2015 - 2017

Ver . M5.2 発行: 2017年10月 文書番号: T10126975